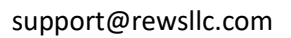

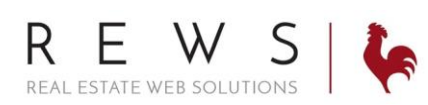

## Printable/PDF Flyers:

- 1. Login to backroom through the realOMS login.
- 2. Properties>Flyer Center>Click Browse for Listing

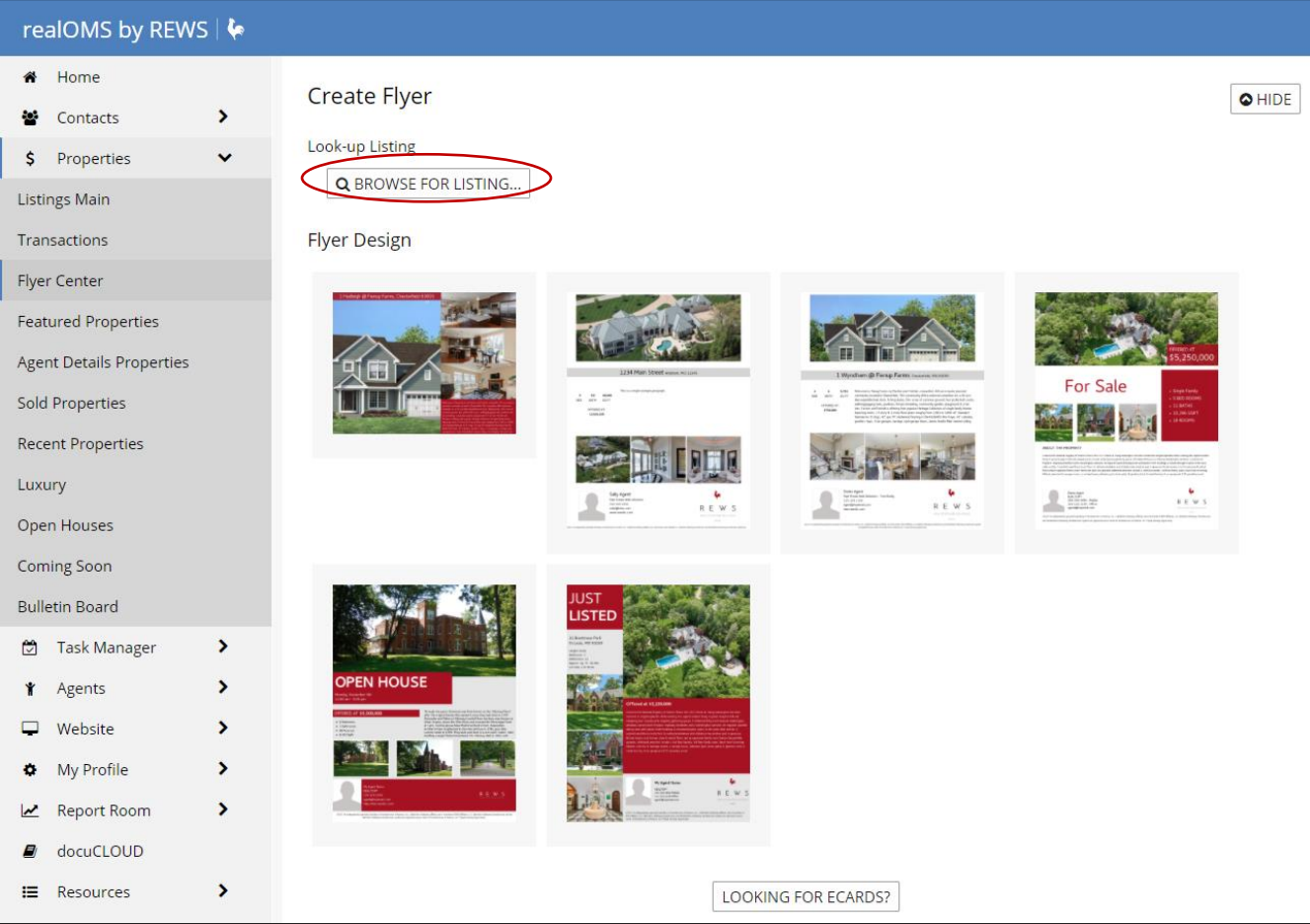

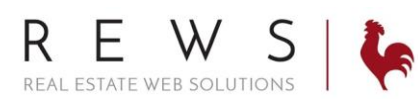

## support@rewsllc.com

3. Start to type the property address or MLS number and select it from the list. Then select your flyer.

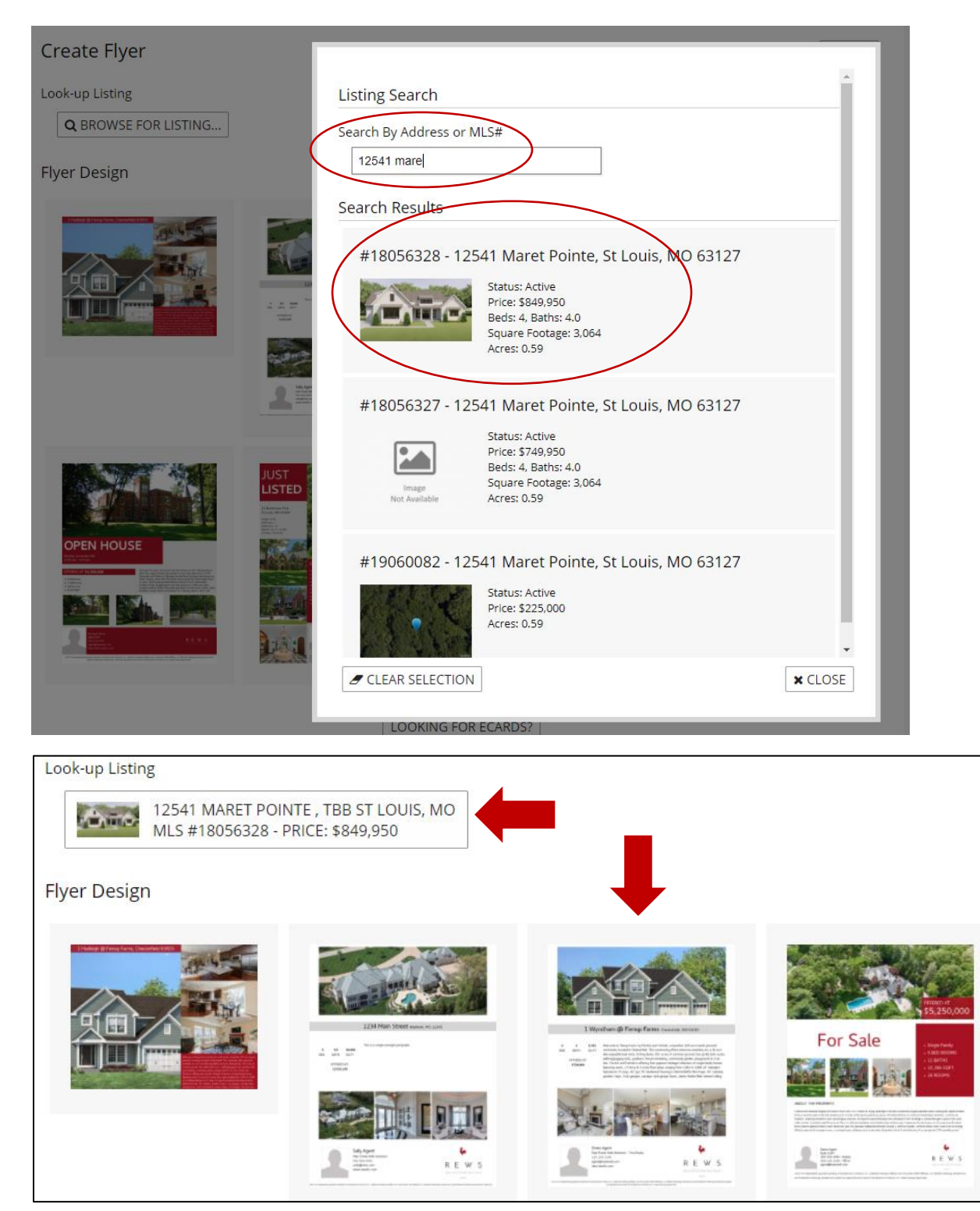

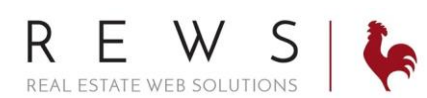

## support@rewsllc.com

4. The Property information and images will automatically populate the flyer. There are edit icons in any editable sections. Click Preview and Print.

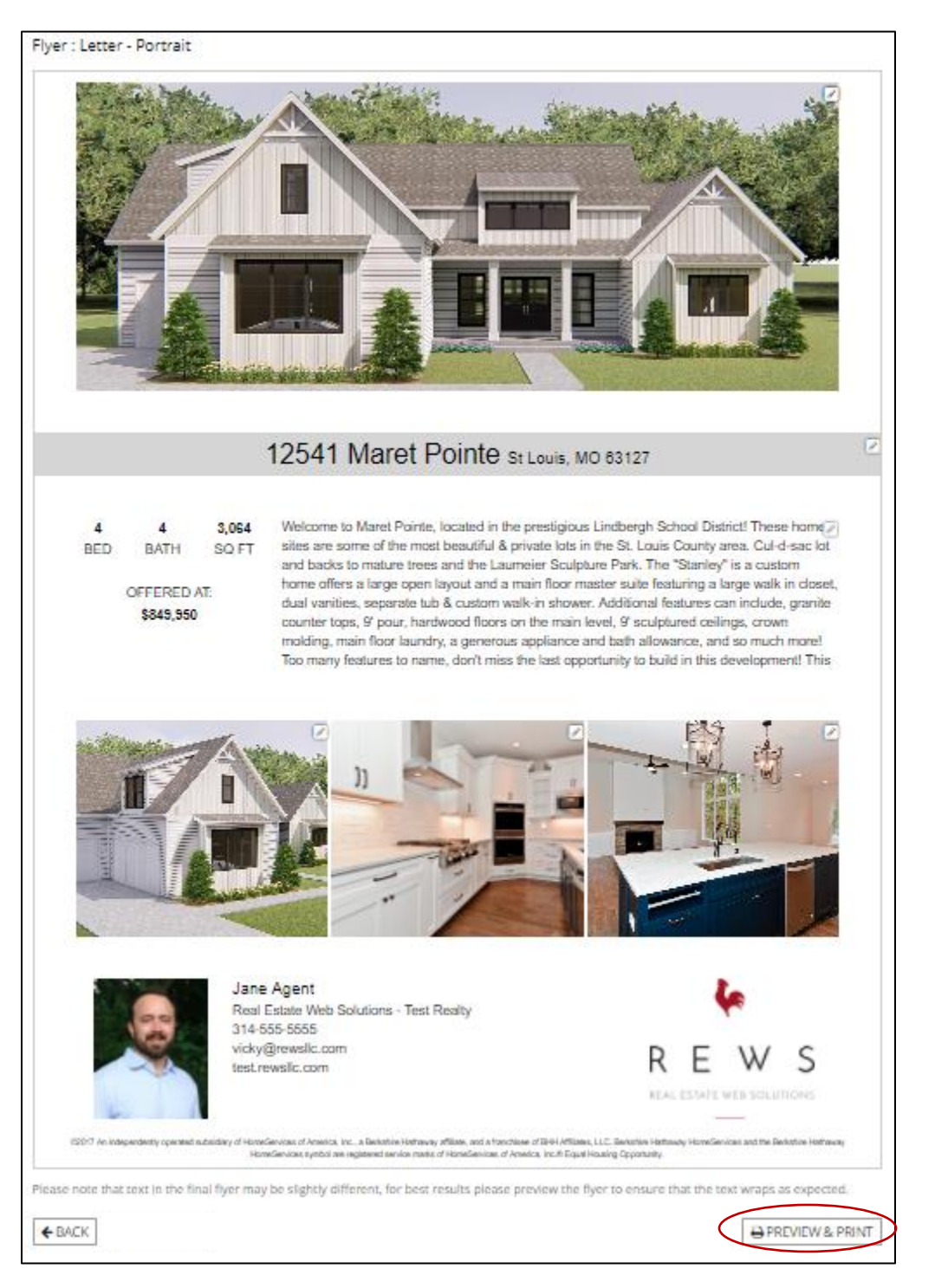

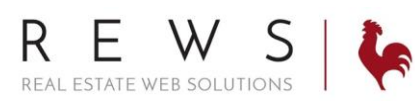

## support@rewsllc.com

5. The flyer can be both downloaded as a PDF and/or printed directly from this screen

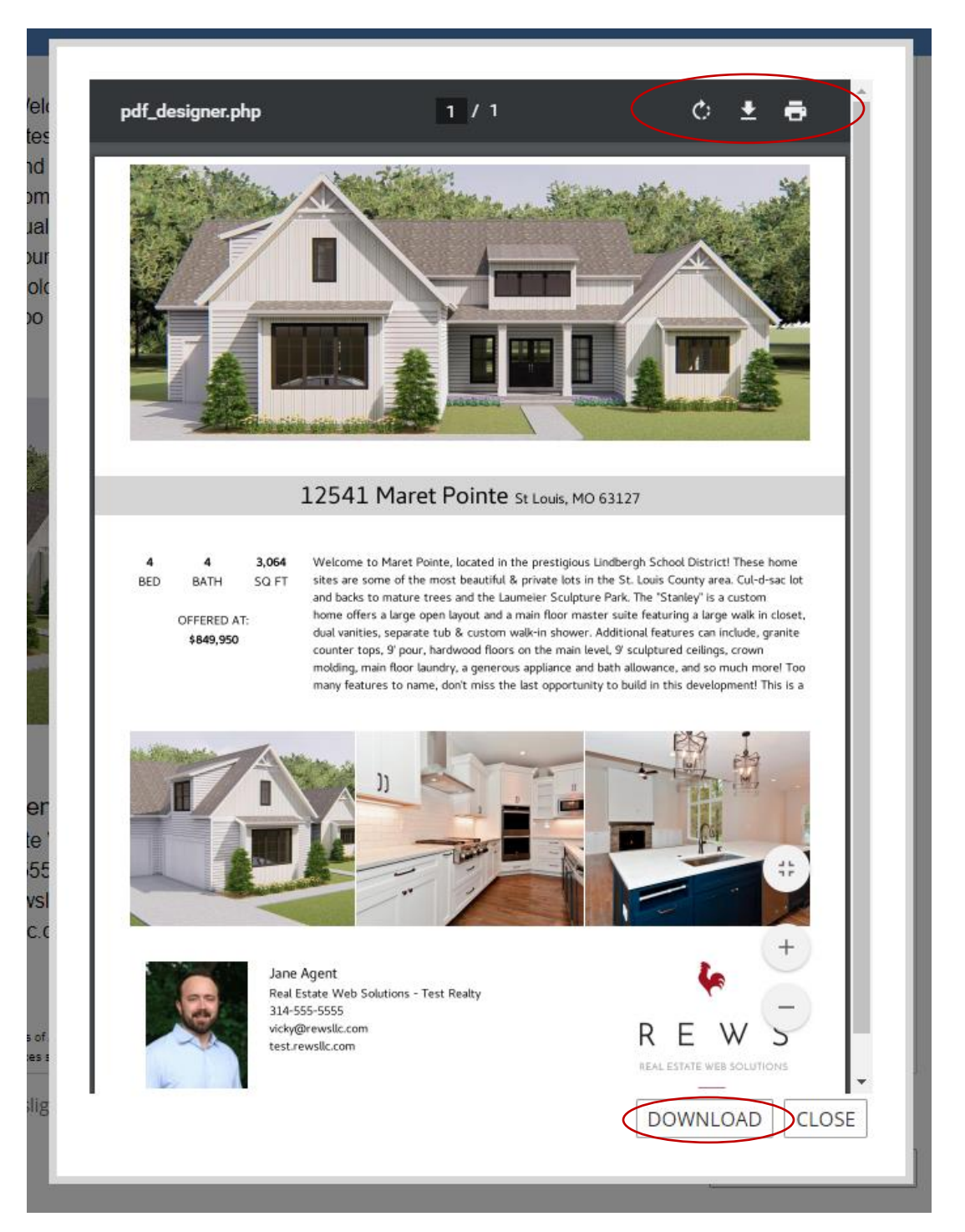